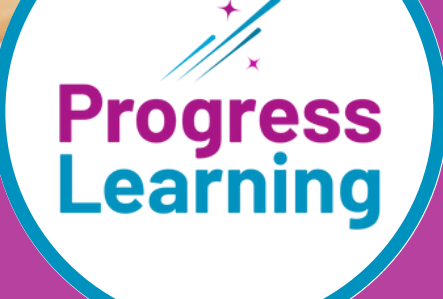

# WHAT'S NEW

2023-2024

# **Table of Contents**

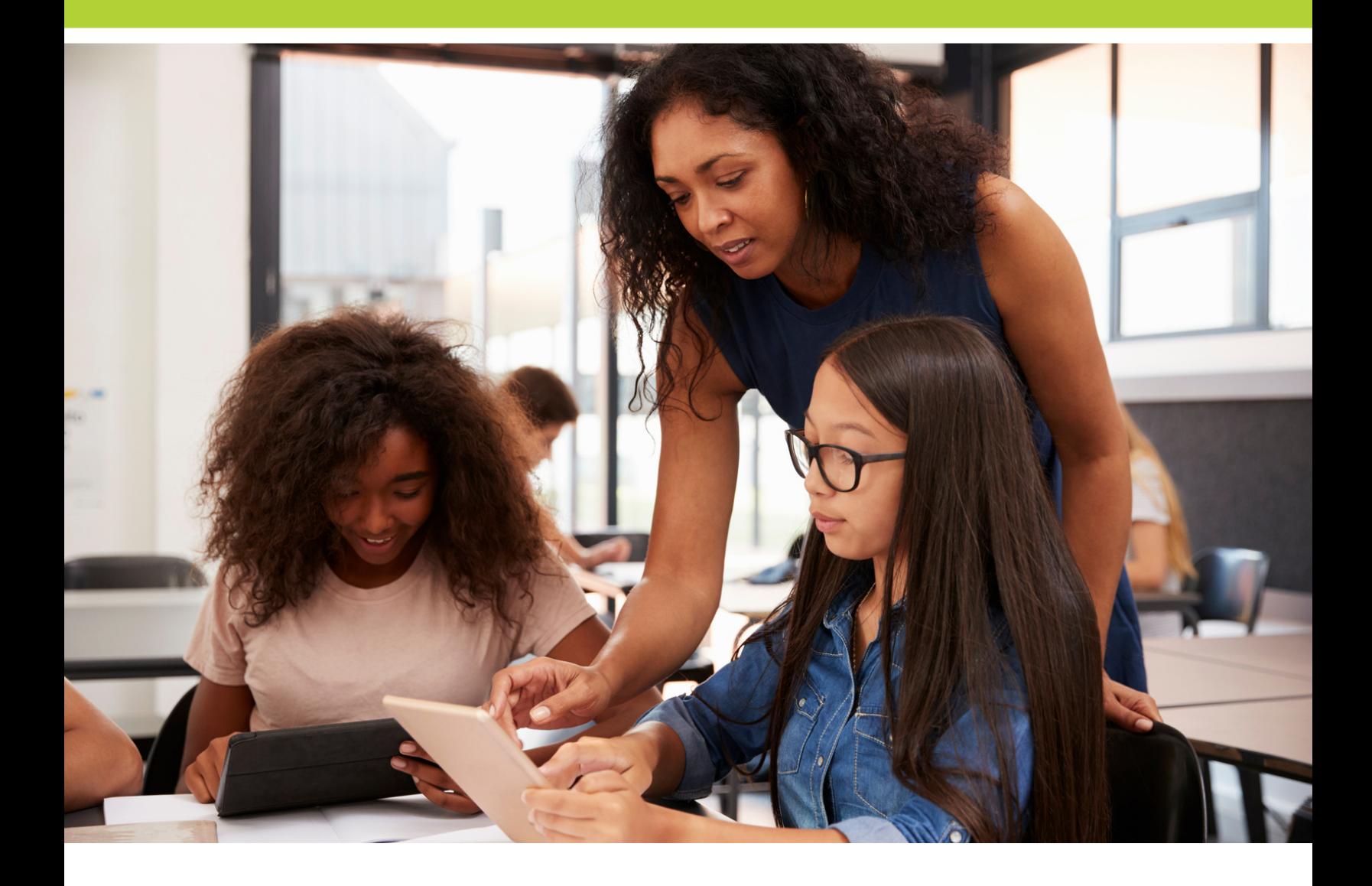

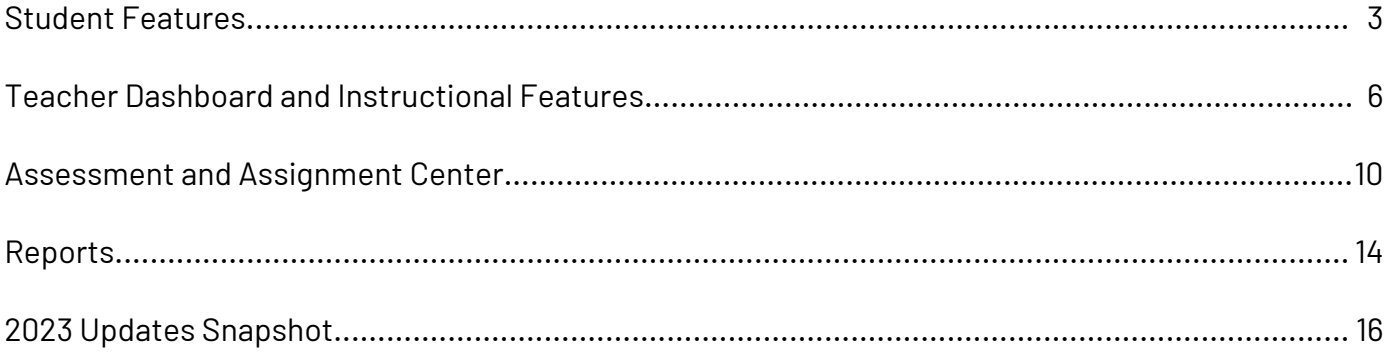

# **Student Features**

## **Game Arcade for 6th-12th Grade Students**

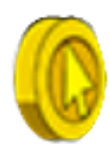

#### **What is it?**

Students in grades 6-12 are rewarded with tokens for completing activities in Progress Learning. Click [here](https://help.progresslearning.com/article/2a7t632081-how-do-students-earn-tokens-in-progress-learning) to learn how students earn tokens. The Arcade gives students the option to play reward games by spending tokens.

#### **Where can I find this feature?**

6th-12th grade students can access the Game Arcade by clicking on "Game Arcade" in the navigation menu on the left side of the screen. Click [here](https://help.progresslearning.com/article/spw00lsmcm-how-do-students-access-the-game-arcade) to learn more.

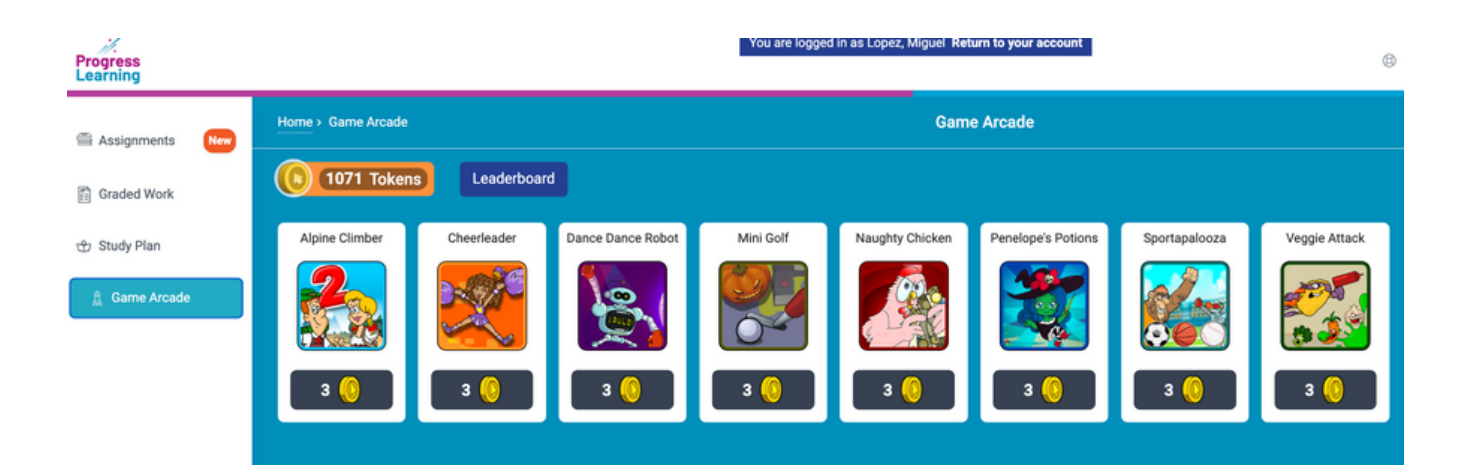

#### **How do students earn tokens?**

Completing assignments:

- Assessments
- Practice Tests
- Practice Questions
- Video Assignments
- Constructed Response Assignments

Completing "Recommended Practice" in Graded Work:

- Videos
- Practice Questions

Completing independent work in the Study Plan:

- Videos
- Practice Questions
- Subject Tests
- Domain Tests

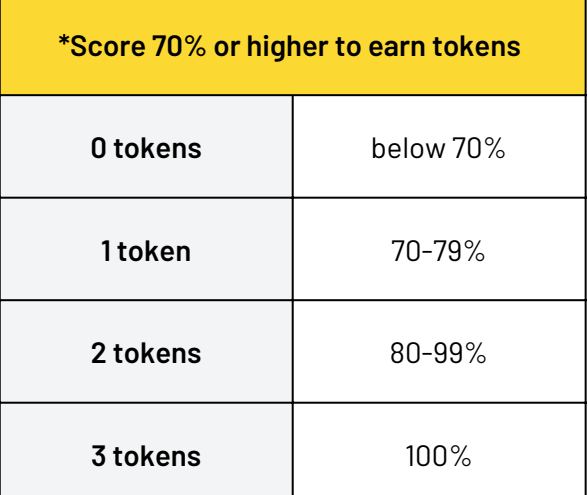

## **Study Plan Updates for 2nd-5th Grade**

#### **What features have been updated?**

Domain tests are now accessible with each domain table rather than located in the practice tests tab.

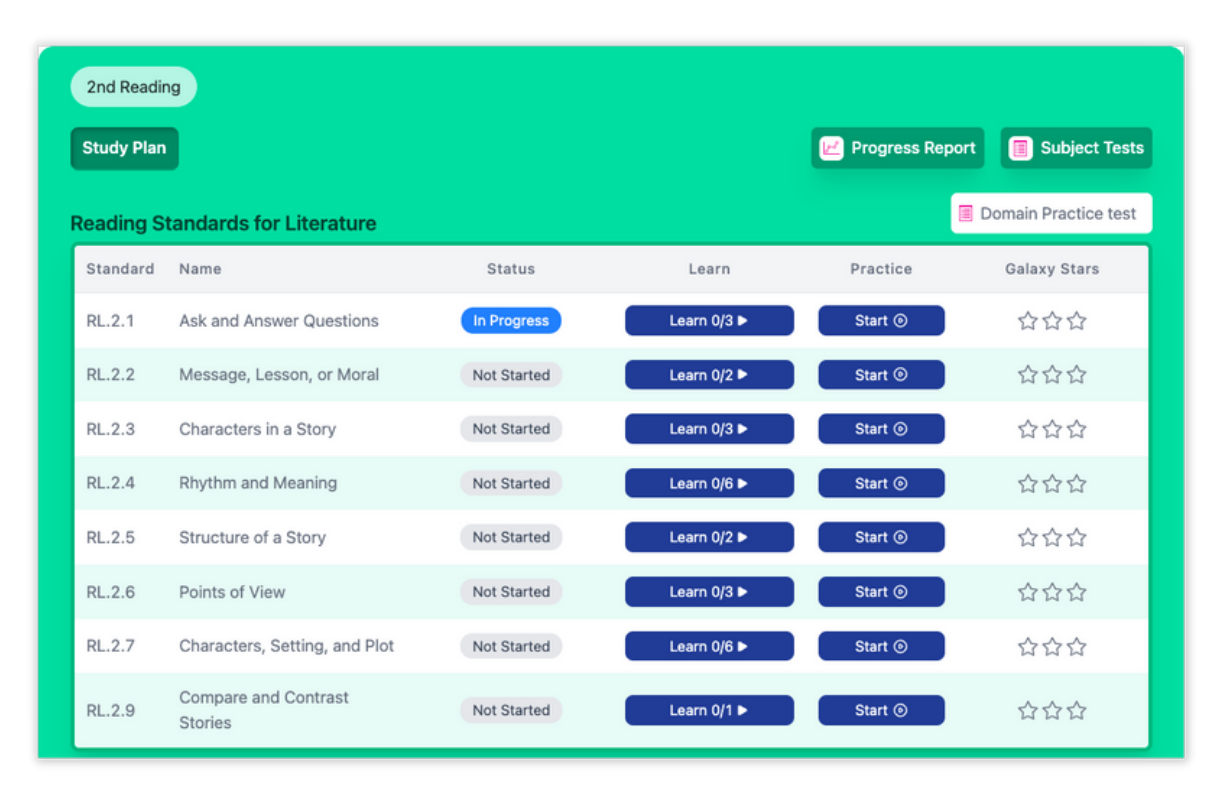

## **Study Plan Updates for 6th-12th Grade Students**

#### **What features have been updated?**

Layouts have been updated for middle and high school Study Plans.

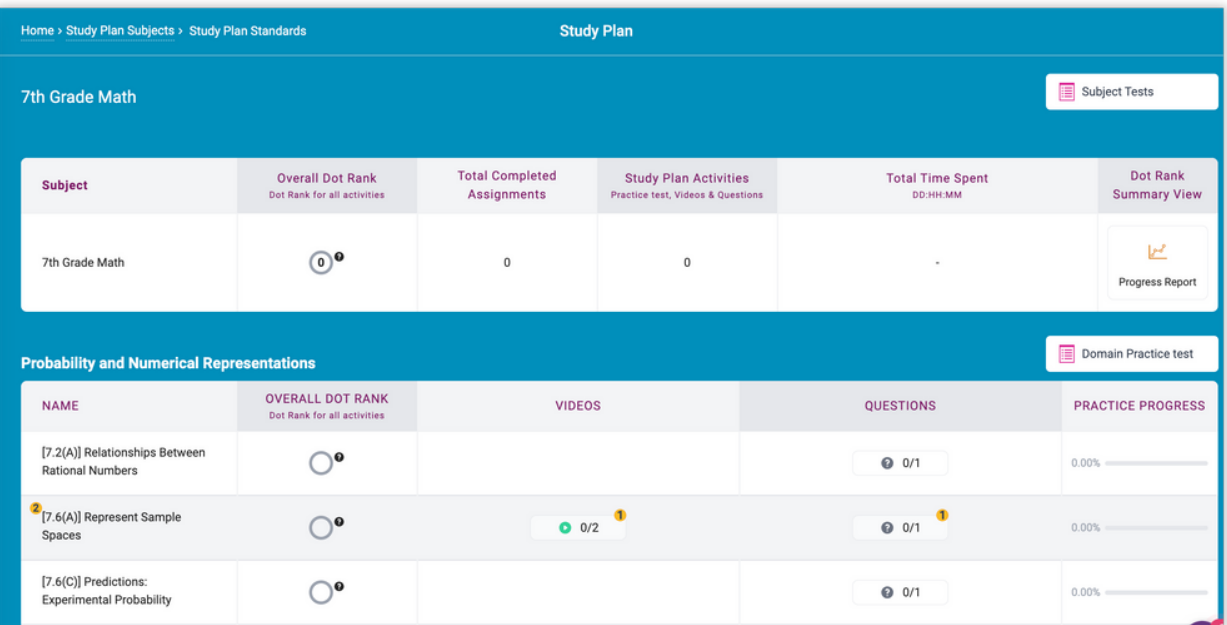

## **Focus Areas in Study Plans K-12th Grade**

#### **What is this feature?**

**Diagnostics will no longer be required in order to generate results to create a learning path for students. Any standards where 2 or more questions have been answered will be included for students.**

Focus Areas are individualized learning plans that identify which standards and skills students need further practice on. These standards will be identified in red as Critical Need for Study or yellow as Some Study Required.

Students will work towards earning an 80% or higher across all activities in Progress Learning to master each standard. This Focus Area individualized learning plan will be a culmination of activities from assignments, assessments, and practice from the Study Plan.

#### **Where can I find this feature?**

Students will find their Focus Areas within their Study Plan. They will select the tab next to "Study Plan" to find which specific standards need further practice and review.

#### **How do students use this feature?**

Students can master the standards in their Focus Areas by reviewing videos and questions under the Learn column and then completing 10 practice questions under the Practice column.

#### K-1st Grade Focus Areas

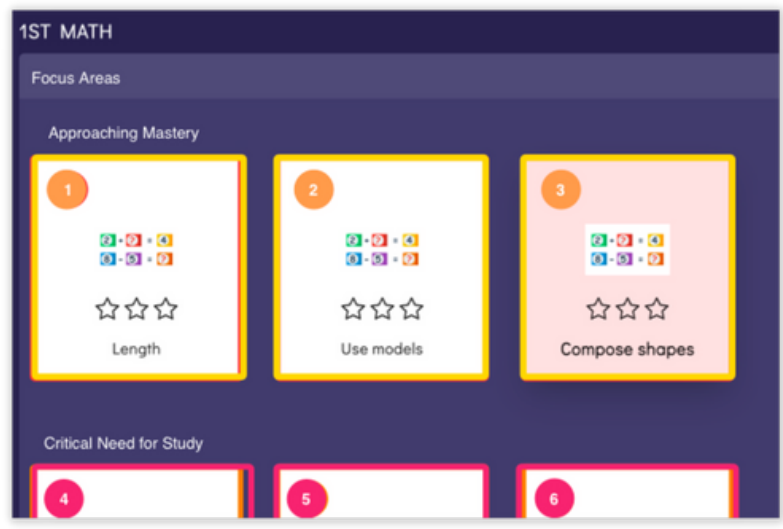

#### 2nd-5th Grade Focus Areas

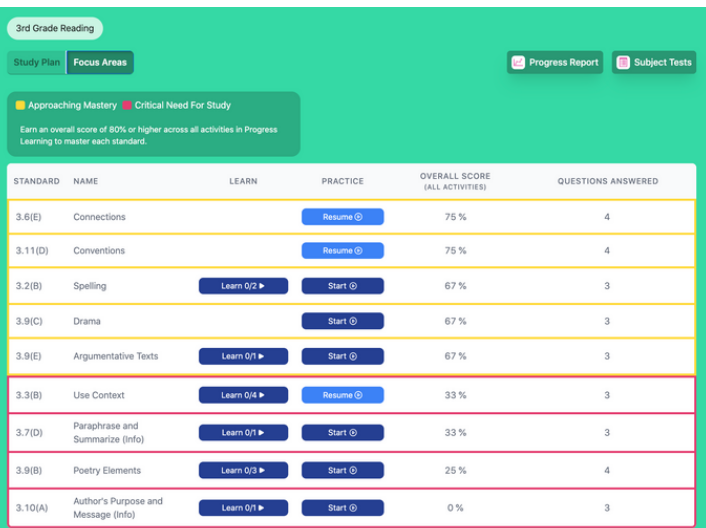

#### 6th-12th Grade Focus Areas

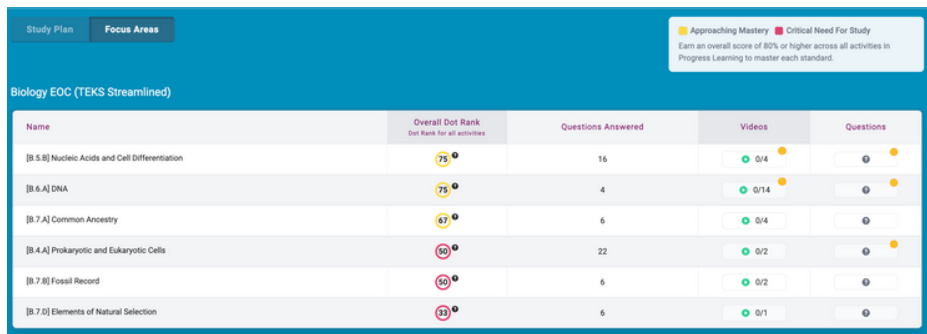

## **Resource Center**

#### **What is it?**

The Progress Learning Resource Center includes helpful guides and resources, announcements, and an interactive feedback module. Click [here](https://help.progresslearning.com/article/7o7s1t7ul9-how-do-i-use-the-new-resource-center) to learn more.

#### **Where can I find this feature?**

The Resource Center can be accessed by clicking on the Resource Center icon in the bottom right corner of the screen.

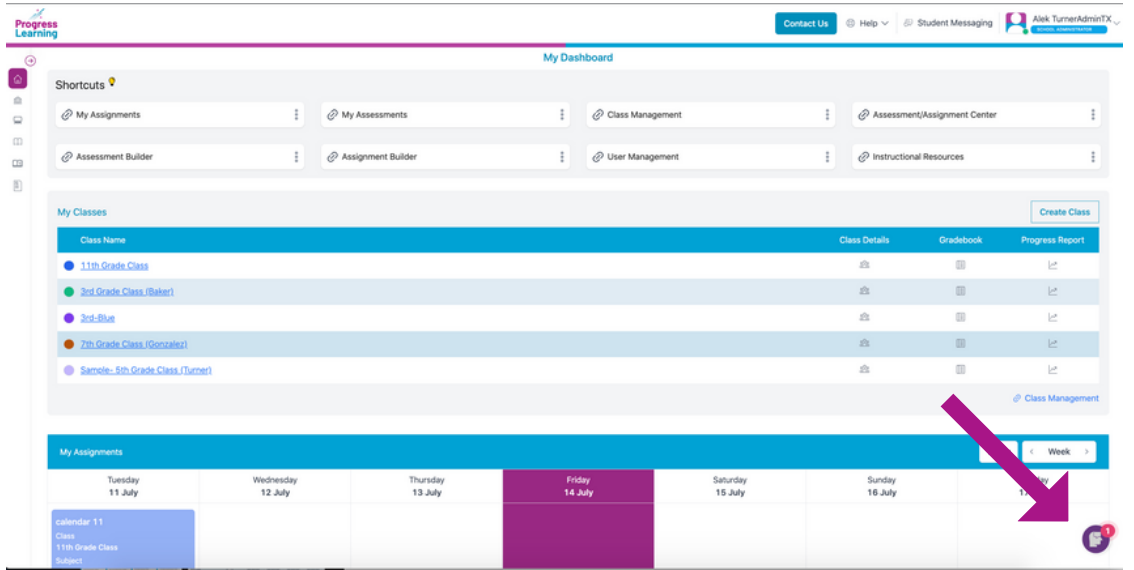

#### **How can I use the Resource Center?**

The Resource Center provides a menu of help categories. Click on the category that you want to explore to see explanations for each category. Take a look below for what you can expect.

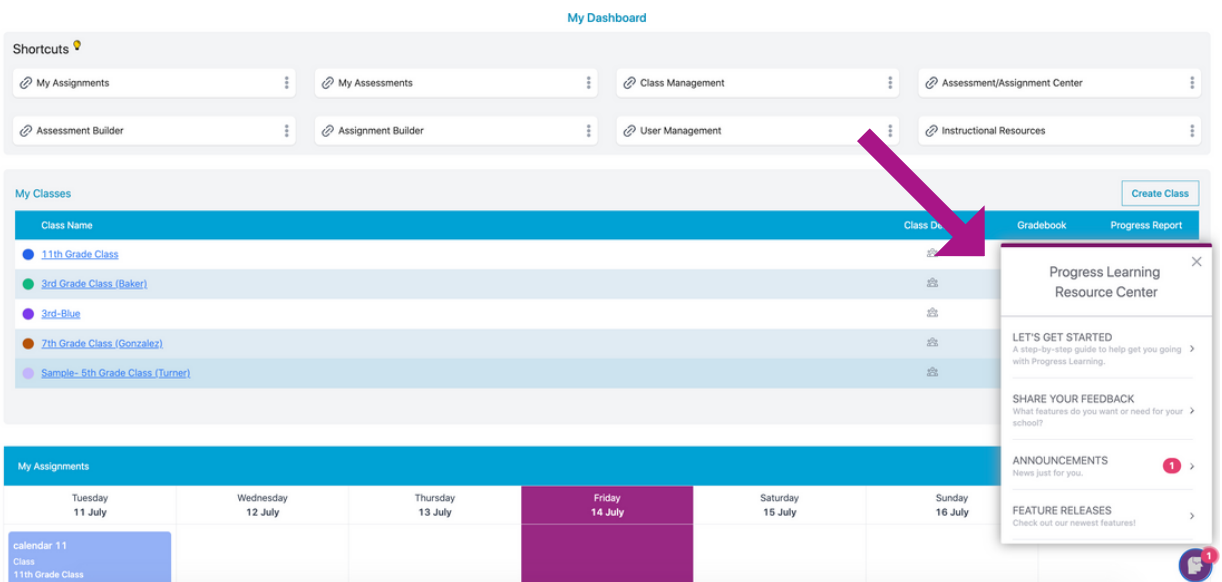

## **Updates to Language and Text-to-Speech Settings**

#### **What is it?**

Teachers can now have centralized access to the student settings. *Note: These are global settings and teachers will have the flexibility to do assignment-specific text-tospeech and language settings within the Assignment Builder.*

#### **Where can I find this feature?**

Navigate from Class Management to ensure all users can view and access settings by Content Area. These settings are located in School Center instead of Class Management.

#### **How do I use the text-to-speech feature?**

Select Text to Speech and toggle "On" or "Off" for each student by specific content area.

#### **How do I use the language settings feature?**

Select Language Settings and pick the language setting required for individual students by content area.

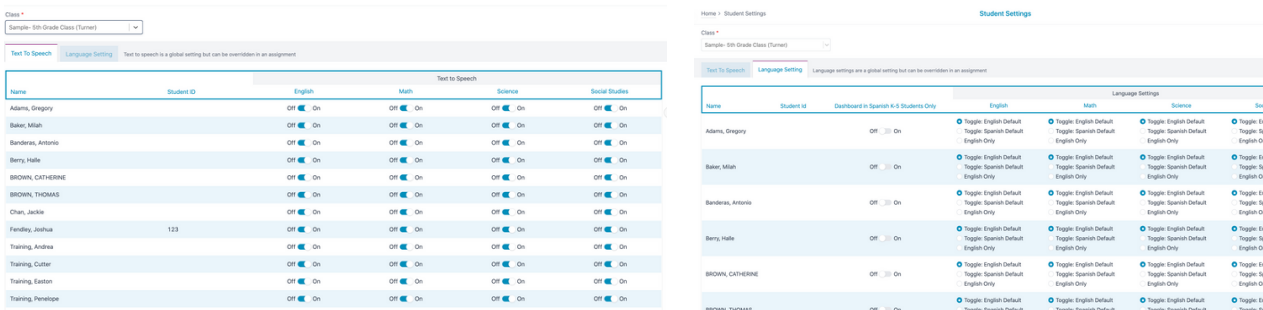

## **Student View**

#### **What is it?**

This feature is helpful to model for students how to use the program or to answer Study Plan questions as a part of your whole-group instruction. You can access a unique student view by using the steps outlined below. Watch the video [here](https://help.progresslearning.com/article/lyyiw7psa0-how-can-i-access-a-sample-student-view) to learn about our new student view experience!

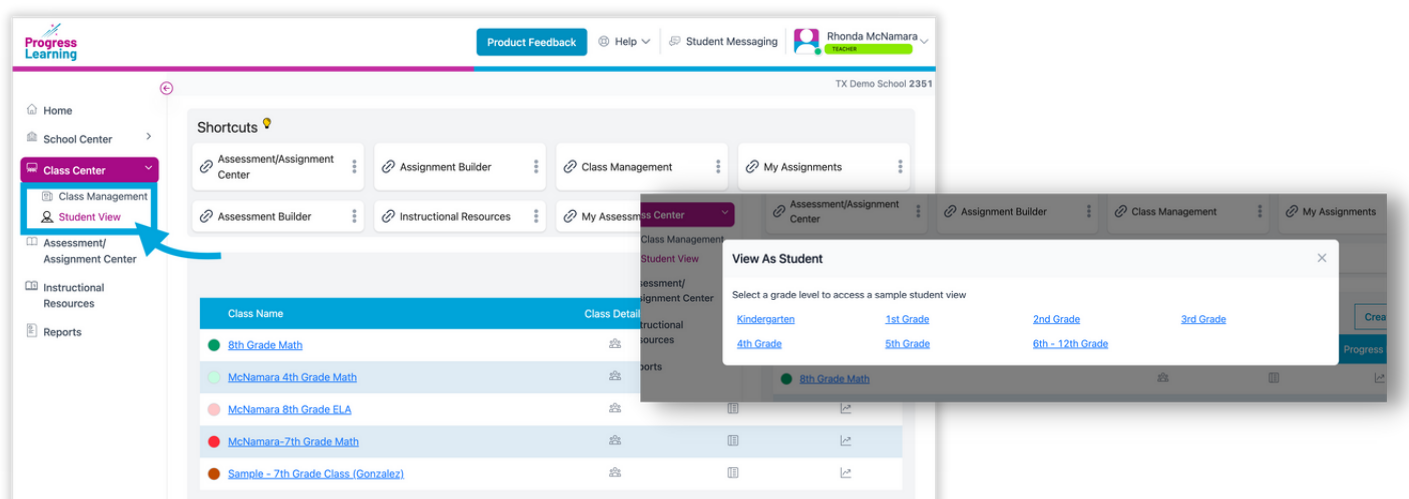

## **Live Monitoring**

#### **What is it?**

Teachers can see which students are currently working on the assignment. A green check mark means that they are actively working. A red X means that they are inactive and have navigated away from the assignment screen.

*Note: Teachers can monitor students who are ACTIVELY working on an assignment.*

To learn more, click [here.](https://help.progresslearning.com/article/r64o44dacy-how-do-i-use-live-monitoring)

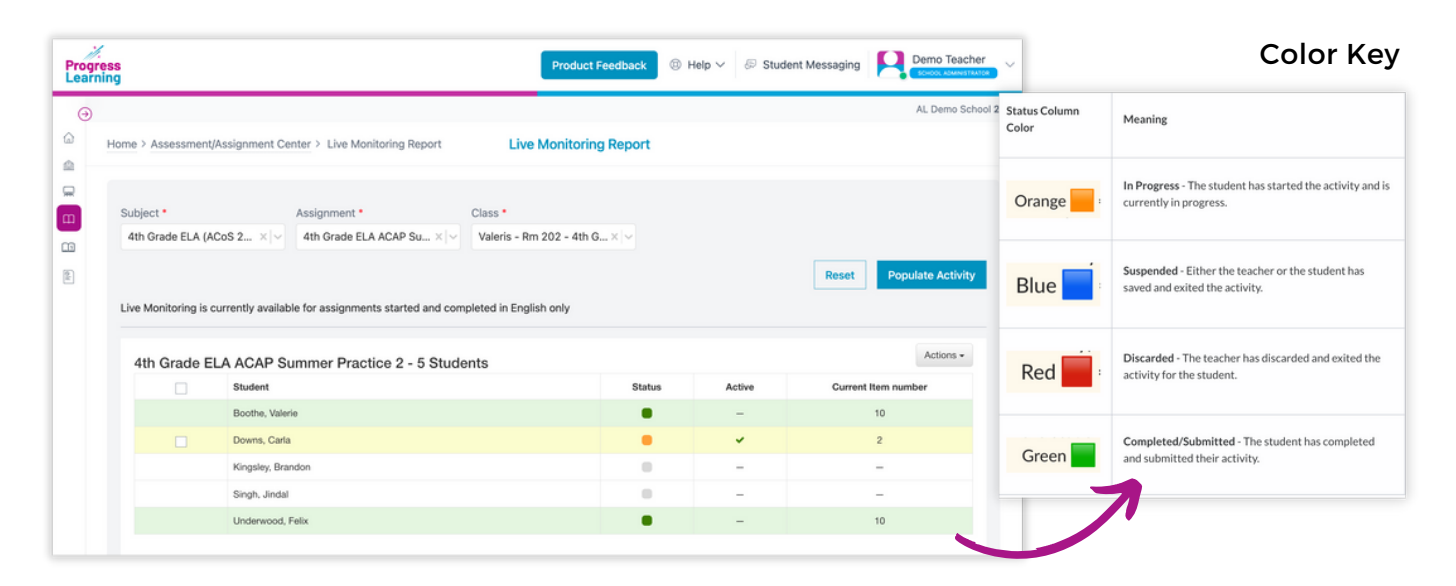

#### **Additional Teacher Options:**

- Pause/Resume: This allows the teacher to temporarily pause the student's work. The student will not be permitted to continue until the teacher selects "Resume."
- Go to: This allows the teacher to direct the student to a specific question in the activity.
- Save & Exit: This allows the teacher to remotely save the student's work and exit them from the activity. The student will be able to resume the activity later from their assignments tab.
- $\bullet$  Discard & Exit: This allows the teacher to remotely end the student's activity session without saving any of their work.

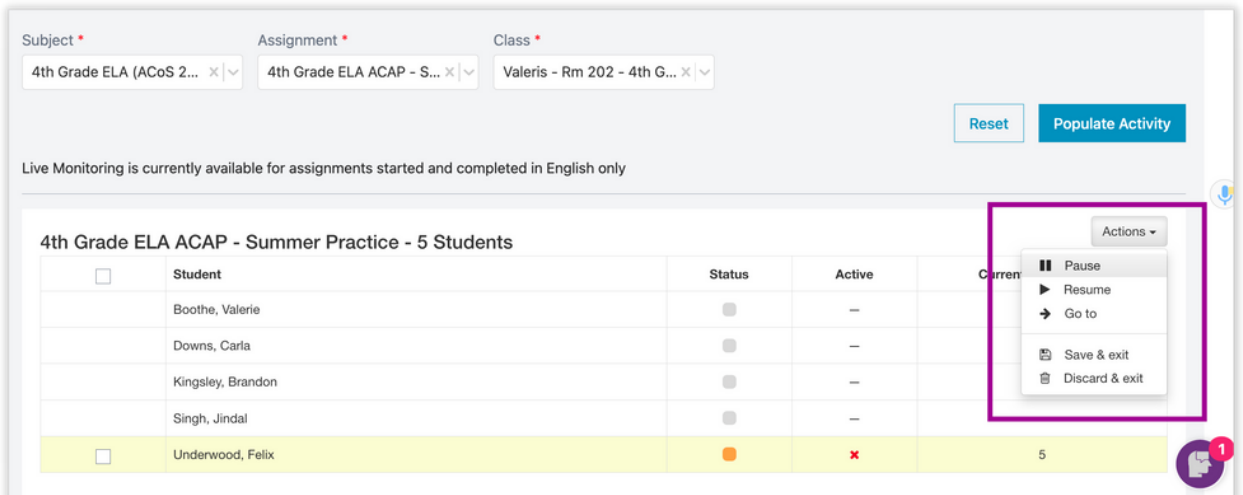

## **Video Library in Instructional Resources**

#### **What is it?**

Within Instructional Resources, teachers and administrators can access the video library for the selected subject.

#### **Where can I find this feature?**

The Video Library is located within the Instructional Resources dropdown menu of the teacher dashboard. You will first select a subject area.

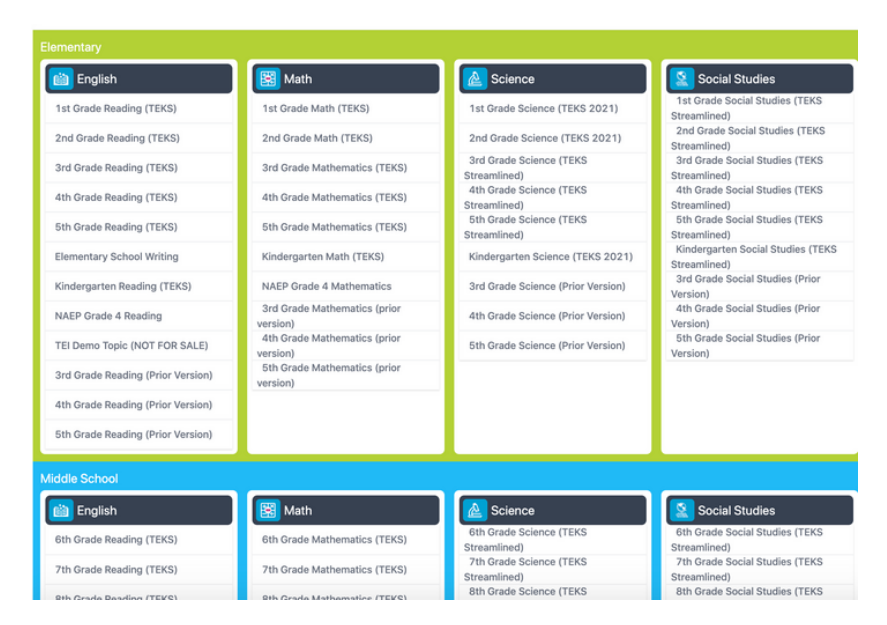

Next, click on Videos under the Online Resources section. Click [here](https://help.progresslearning.com/article/mt4k94siwj-how-do-i-access-videos) to learn more.

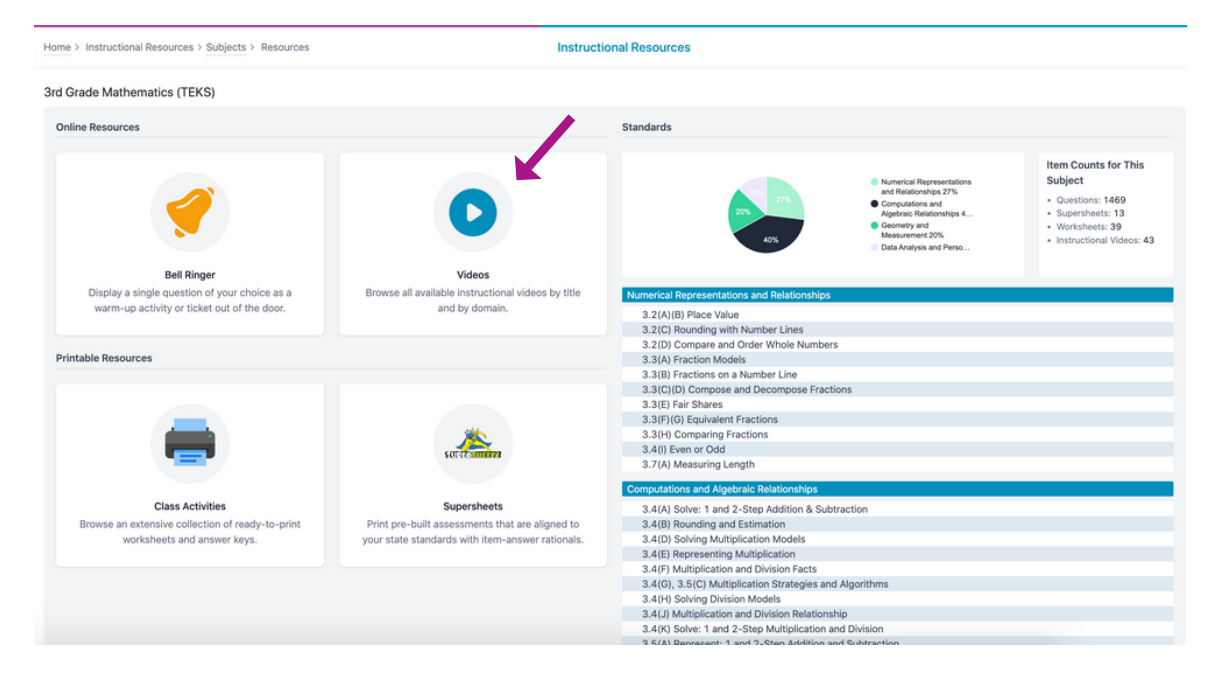

#### **How can I use the Videos with my students for daily instruction?**

These videos can be used as bell ringers, review with partners, closure to a lesson, or to model understanding through whole-group practice.

Teachers can click on either the Title or Thumbnail to open the video and display questions to students. They can also expand the video to hide the questions before showing the video.

## **Retry Missed Items**

#### **What is it?**

An assignment setting was added to give teachers the option to allow students to retry missed items after completing an assessment or test. Retry score information can be viewed by student and is also visible within the gradebook for teachers.

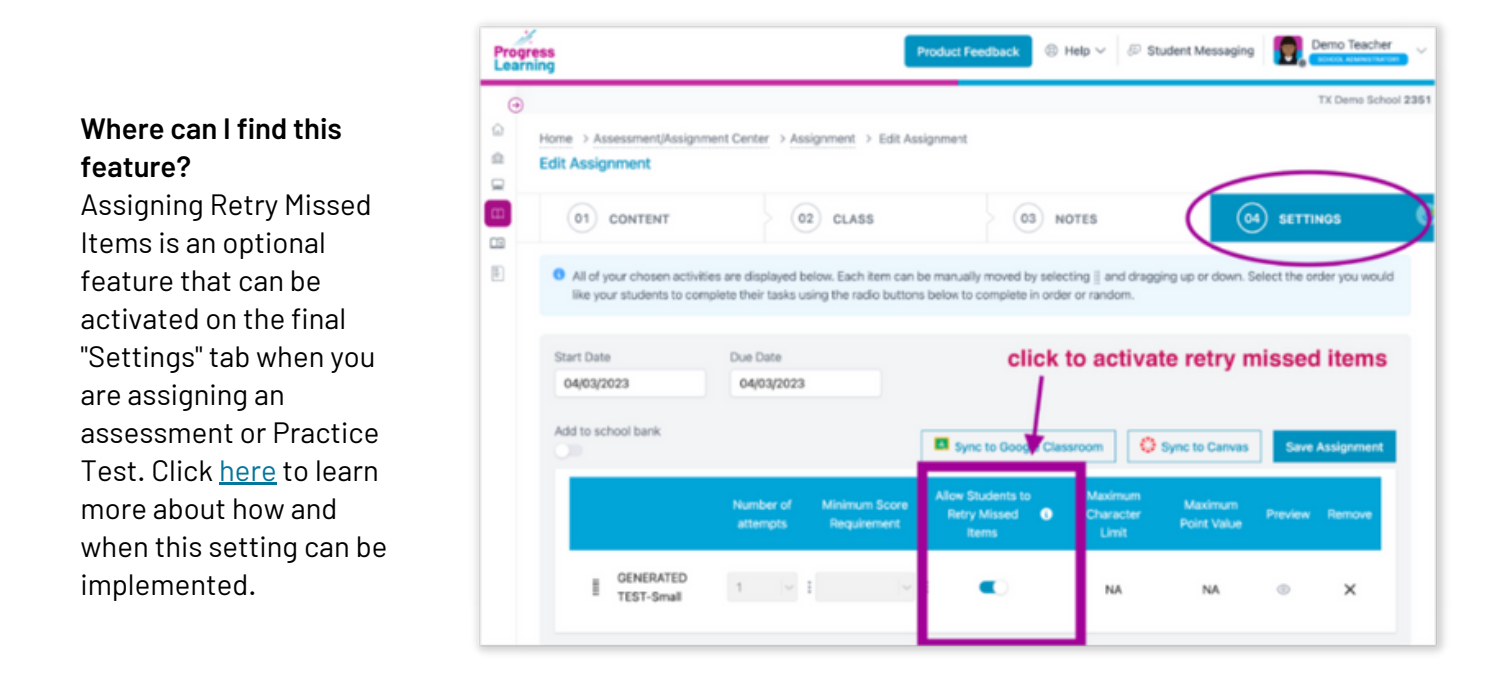

#### **How does Retry Missed Items work with students?**

When "Retry Missed Items" is activated, students will see a pop-up immediately after clicking "Submit." The pop-up asks if they would like to retry missed items. Students only see this screen if they've answered any questions incorrectly.

When a student selects to retry missed items, they are presented with only the items that were missed on the first attempt. After completion, they will see a breakdown of both their original and retry attempts.

Note: The students will only see this option one time. They must select "yes" and they must immediately work on the retry questions. If the students select "no," they will not see this option for this particular assignment again and the retry questions cannot be completed later.

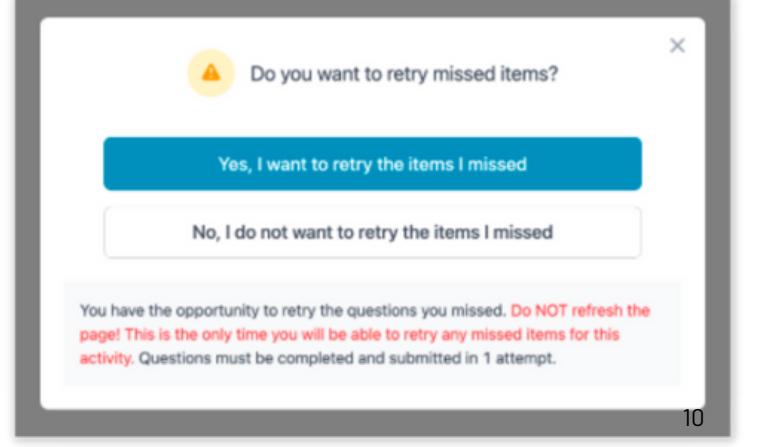

## **New Item Types in "My Authored Questions"**

#### **What is it?**

Four new item types were added for users who author their own items.

#### **Where can I find this feature?**

These question types can be authored within the Question Builder from the Assessment/ Assignment Center.

- Highlight and Drawing Hot Spot
- Highlight and Drawing Hot Text
- Fill in the Blanks Image with Dropdown
- Fill in the Blanks 2nd Drag & Drop Option

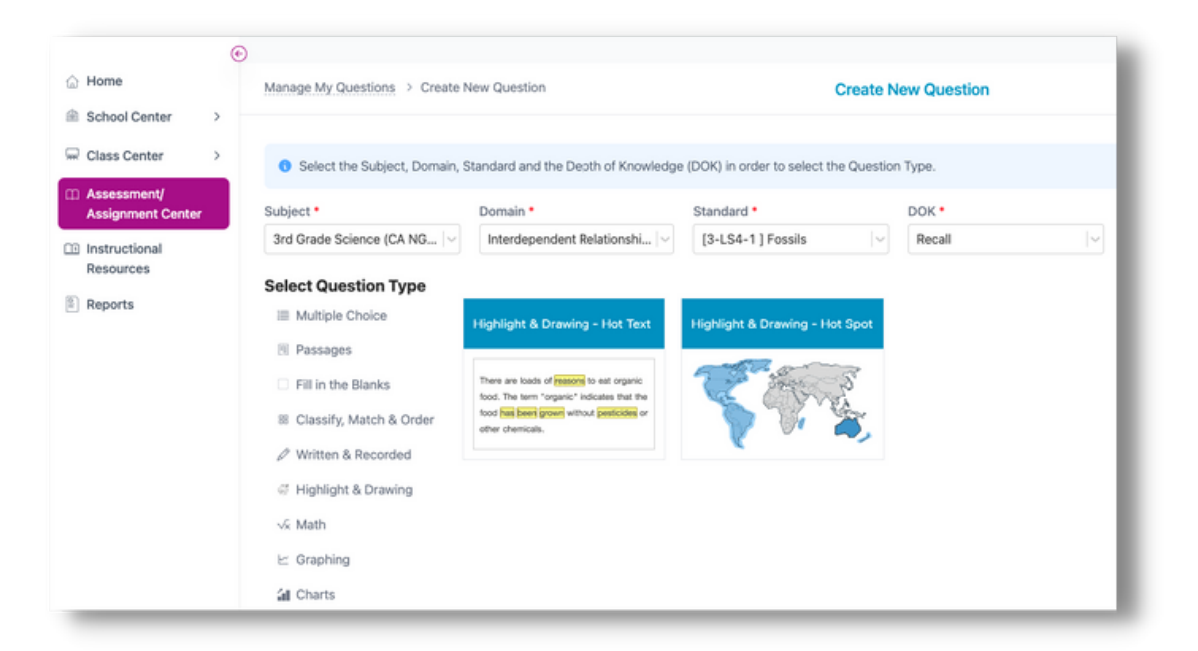

## **Assignment Bank Updates**

#### **What is it?**

The layout has been updated to a tabular model and a notifier has been added when grading is required. We simplified the icons down to one Grading Required icon which will appear when an item on the assignment requires manual grading.

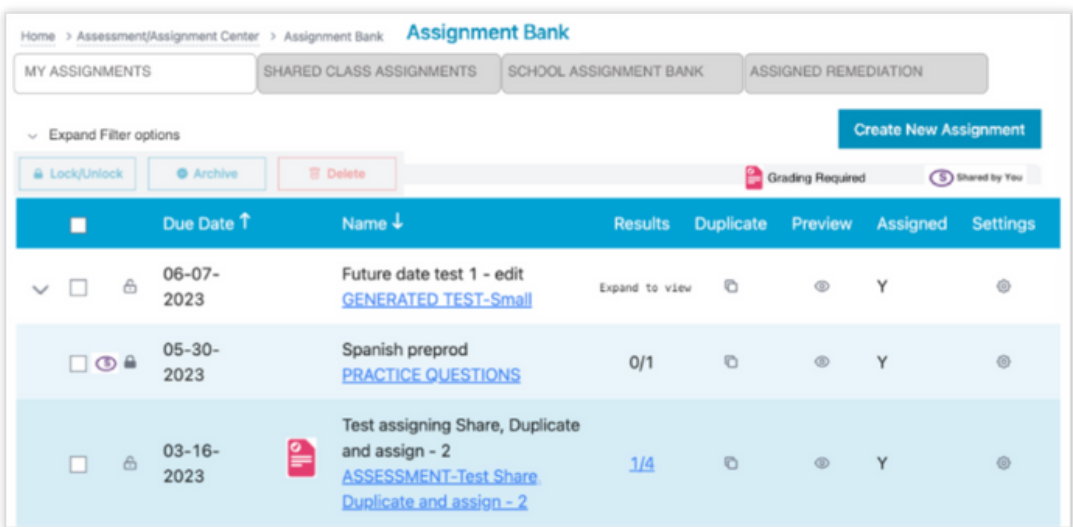

## **Assignment Student Settings in the Assignment Builder**

#### **What is it?**

These settings allow users to override global student language or text to speech settings for a single assignment.

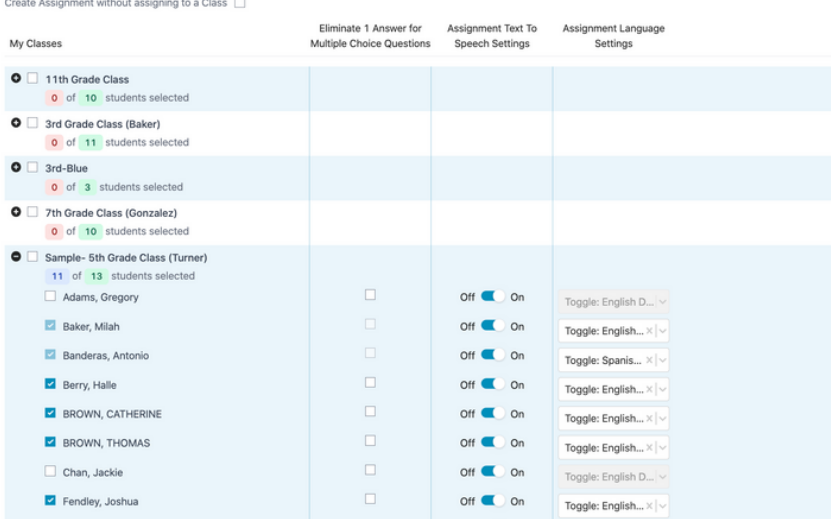

## **Premium Assessments**

#### **What is it?**

Premium Assessments have been added to Assignment Builder within the Assessment/Assignment Builder.

#### **What Premium Assessments are included in this feature?**

- 1. Pre- and post-tests (diagnostics)
- 2. SAT, ACT, PSAT, and AP practice tests
- State mock assessments 3.

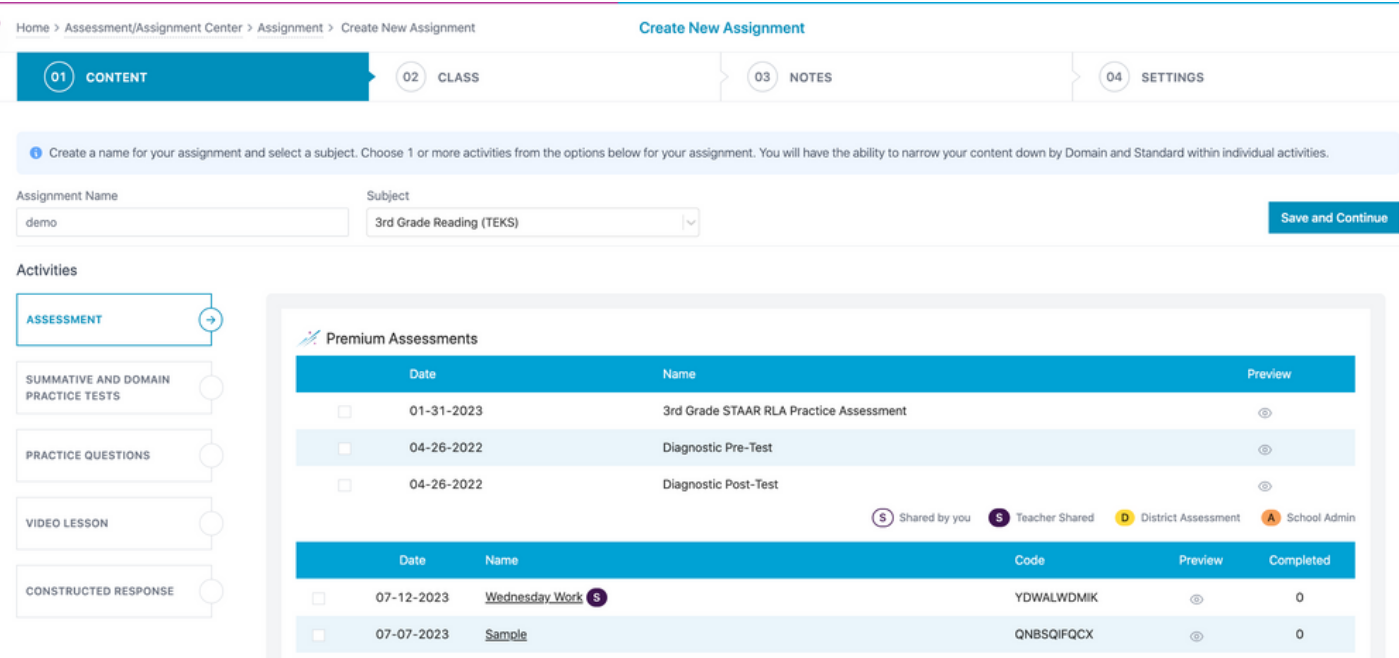

## **Assessment Builder Redesign**

#### **What is it?**

The purpose of the updates is to simplify the assessment creation process and to provide more visibility. The settings have been added to the Preview tab and will include visibility into questions added, total points, and DOK information.

Assessment tag management has been moved to Assessment Bank from the Assessment/ Assignment Center.

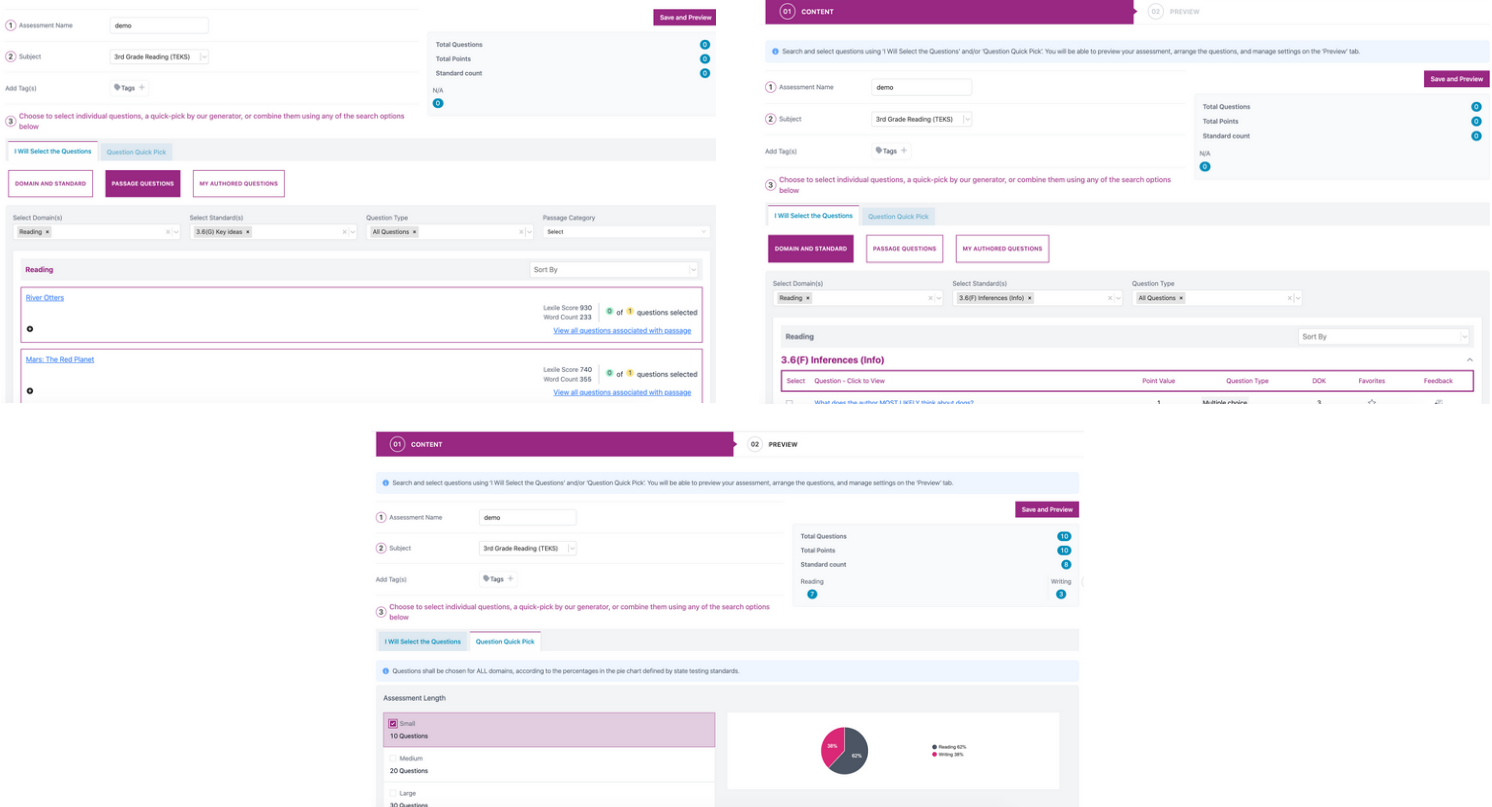

## **Assessment Bank Updates**

#### **What is it?**

The layout is updated to a tabular model with the addition of a section for Premium Assessments.

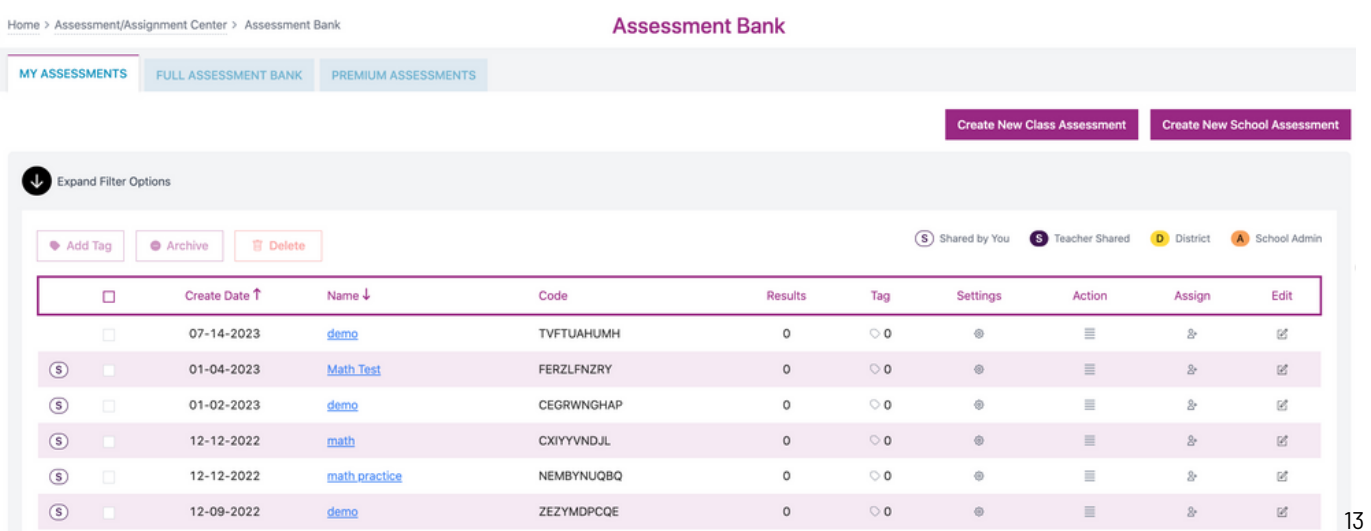

## **Reports**

## **Assessment Comparison Report**

#### **What is it?**

With Assessment Comparison, teachers, school admins, and district admins will be able to compare student results between two assessments.

#### **Where can I find this feature?**

This report is located under the "Reports" icon on the left side of the teacher dashboard. Teachers will scroll down and click on the "Assessment Comparison Report" box.

#### **How do I use this report to view data to support progress monitoring?**

Teachers will choose the two assessments to be compared in the correct date order. The report will load and will display the results from both assessments side by side. This report is great for viewing growth between assessments and setting goals with students for intervention, tutoring, or small-group review.

- This report is exportable to Excel. You can export a summary report or a detailed report that shows the comparisons by student, domain, and standard.
- You can click on the "View" button to see a comparison report for just a single student.

*Click [here](https://help.progresslearning.com/article/00mhb1mhtk-how-do-i-see-the-assessment-comparison-report) to learn more and see samples of how data is pulled for a single student or exported for a summary or detail view.*

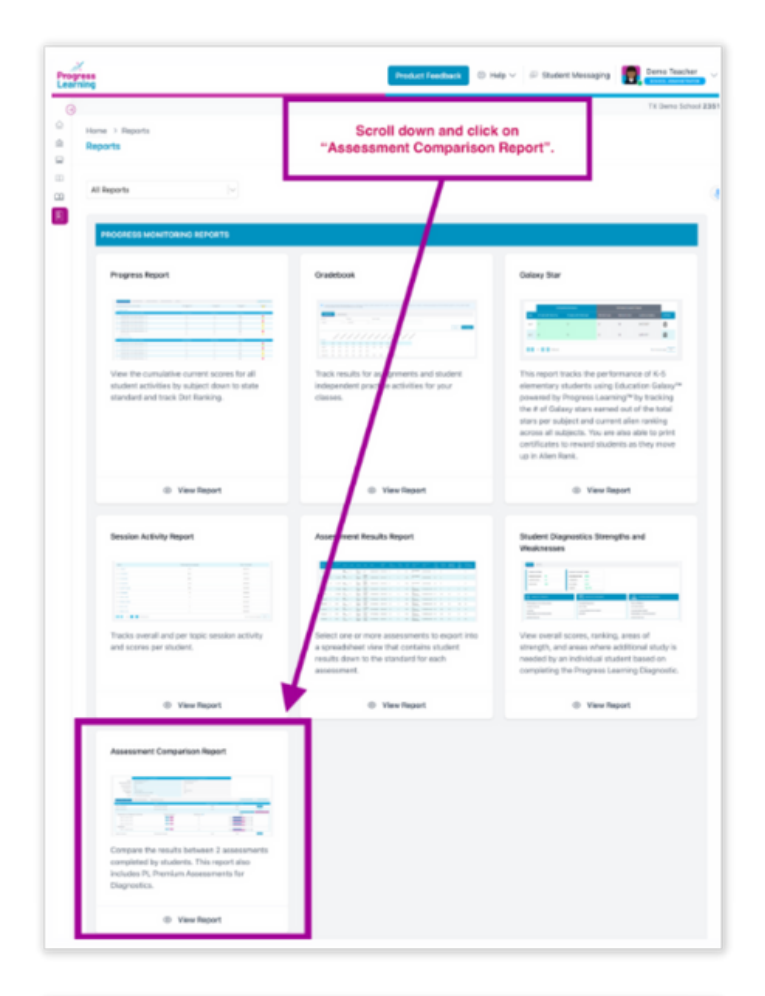

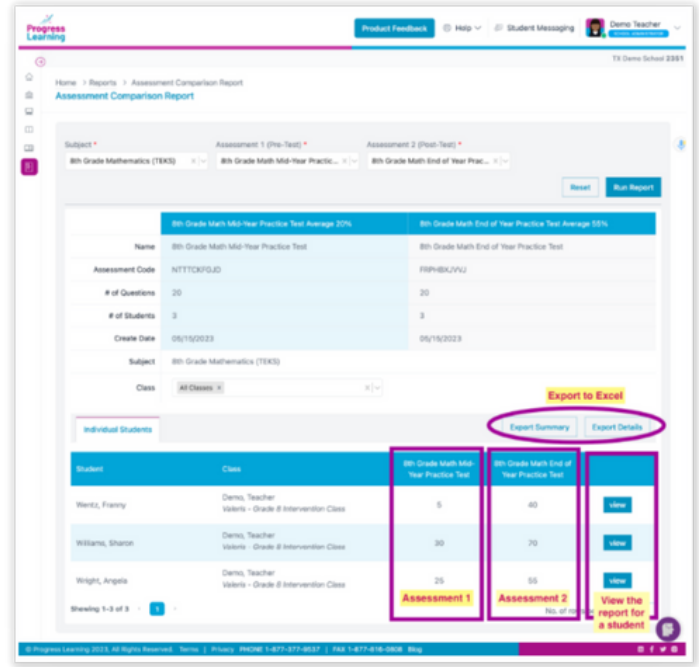

## **Mastery Tab Added to Results Report**

#### **Whatis it?**

This tab provides school-level data to district users and class-level data to school users showing the percentage of students who mastered an activity.

#### **Where can I find this feature?**

This feature can be found by navigating to the Results Report accessed from Assessment Bank, Assignment Bank, or Gradebook.

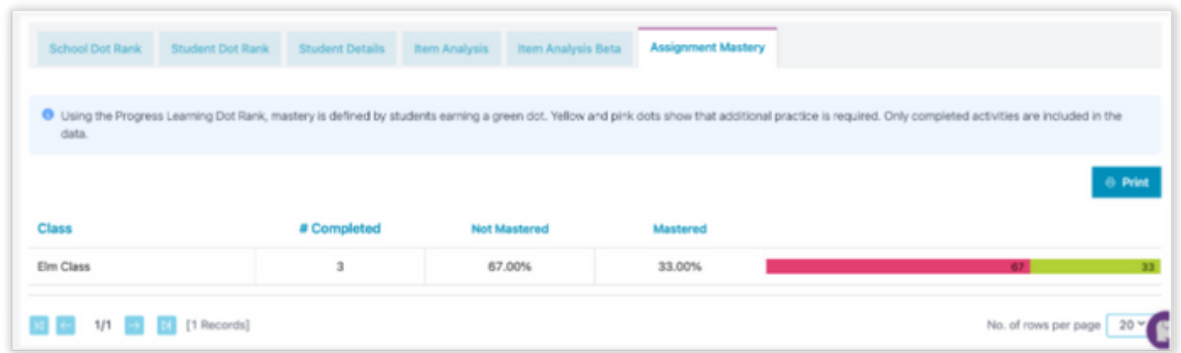

## **Partial Scoring to Technology-Enhanced Items**

#### **Whatis it?**

Reporting will be updated to reflect point values including partial points earned by students. Because technology-enhanced Items contain multiple answers within 1 question, updates have been made to allow students to receive partial credit when they get some of the answers correct.

#### **Where can I find this feature?**

The Progress Learning question bank has been updated to support this feature and users will be able to view point values for each question within the Assessment Builder and results reporting. All reporting has been updated to ensure both teachers and students are able to see partial credit earned, and scoring will include partial points in the calculation of the final score.

# **2023 Updates Snapshot**

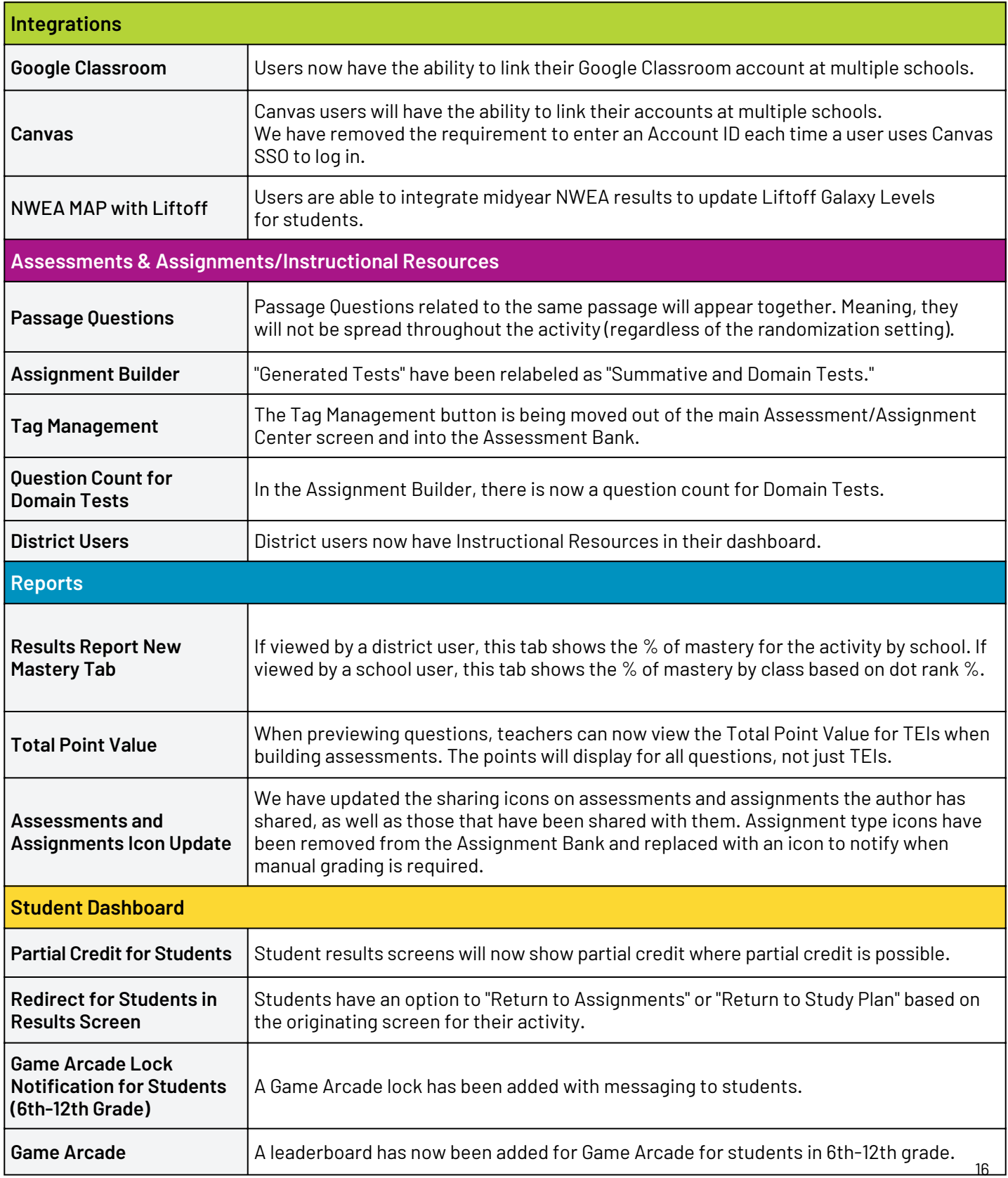